# MANUAL DE USUARIO

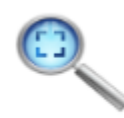

Encuesta InvesWeb Sistematización de instrumentos de recoleccion de datos en investigaciones cualitativas y cuantitativas.

Herramienta web para la sistematización de instrumentos de recolección de datos primarios en estudios cualitativos y cuantitativos

## Contenido

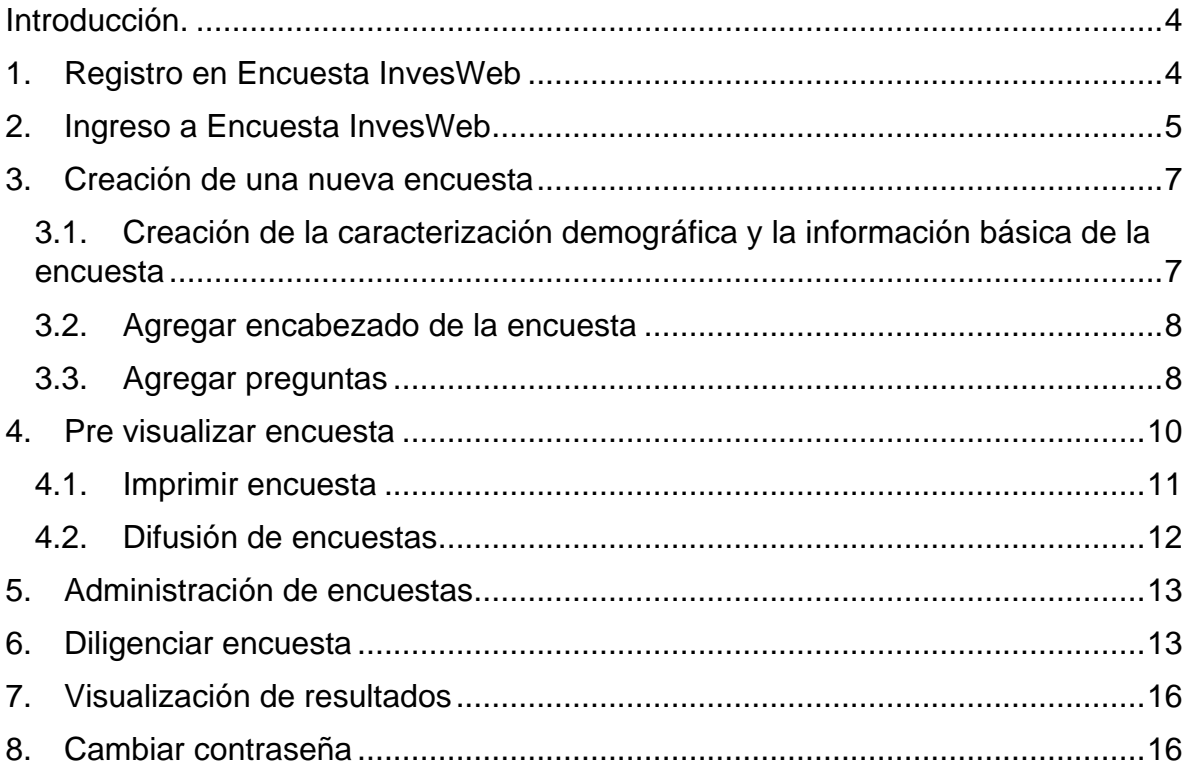

## **Lista de figuras.**

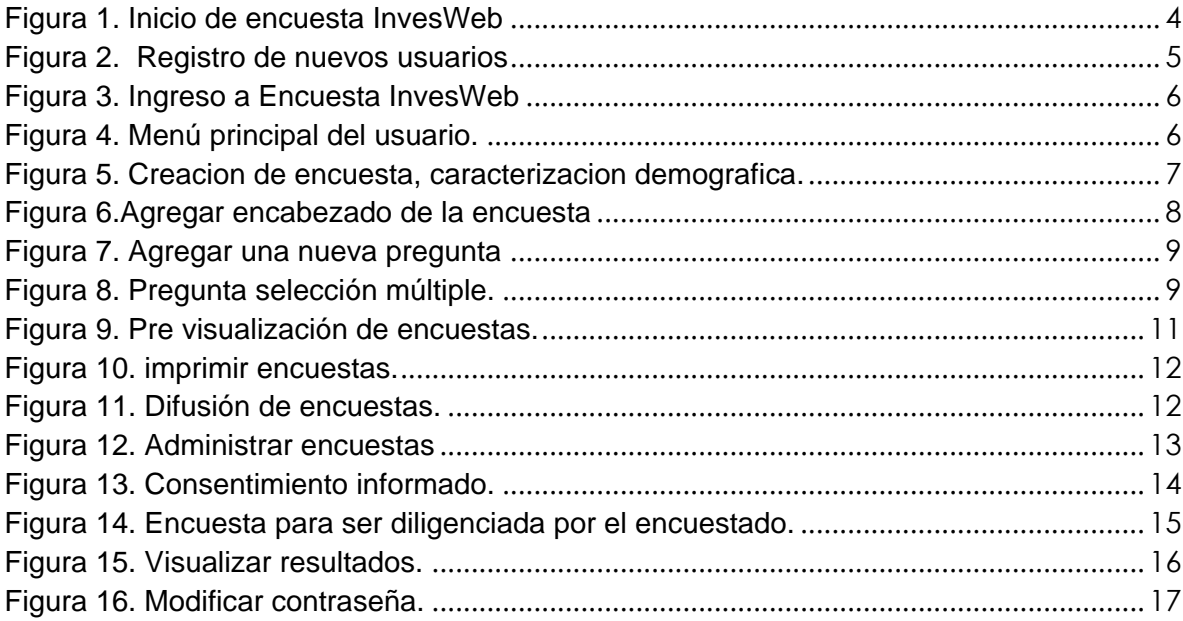

#### <span id="page-3-0"></span>**Introducción.**

Este manual le permitirá aprender a utilizar todas las funcionalidades básicas de Encuestas InvesWeb. Si quiere aprender a través de un medio más interactivo, por favor consulte la página [www.encuestainvesweb.com](http://www.encuestainvesweb.com/) aquí podrá seguir estas instrucciones paso a paso.

#### <span id="page-3-1"></span>**1. Registro en Encuesta InvesWeb**

Para poder disfrutar de las funcionalidades de Encuesta InvesWeb debe ingresar a [www.encuestainvesweb.edu.co.](http://www.encuestainvesweb.edu.co/) Una vez haya ingresado se debe dirigir a la parte superior derecha en la opción "Registrarse".

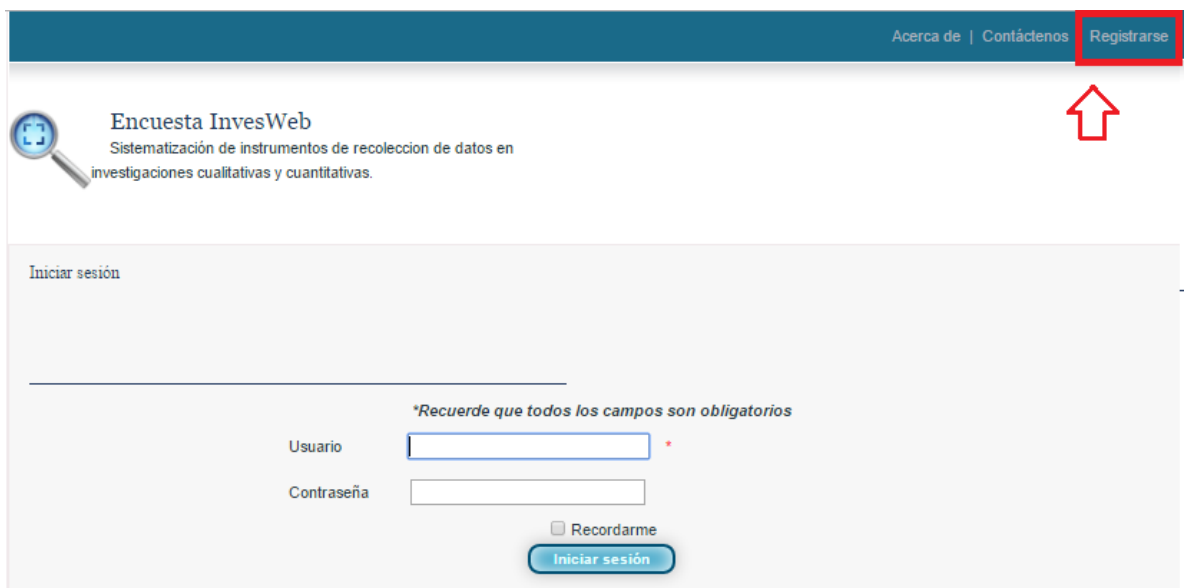

<span id="page-3-2"></span>**Figura 1. Inicio de encuesta InvesWeb**

Una vez haya seleccionado la opción "registrarse" diligencie los campos que indica la figura 2. Recuerde que todos los campos son obligatorios.

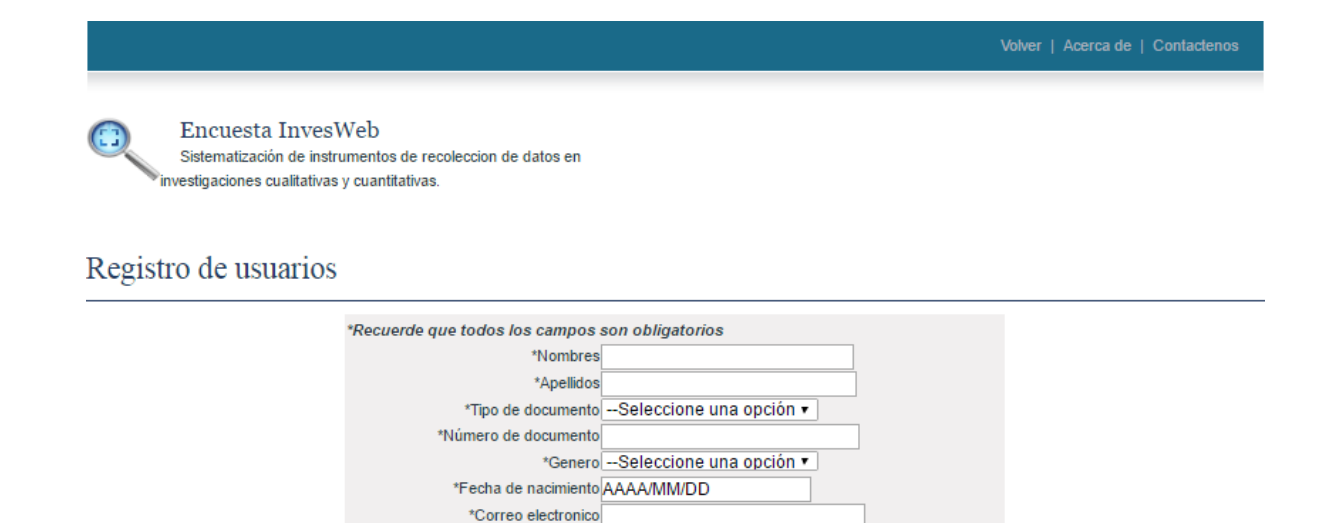

**Figura 2. Registro de nuevos usuarios**

<span id="page-4-1"></span>En caso de que el correo ya este registrado el sistema mostrará un mensaje de error indicándole al usuario que el **"correo ya está registrado"**

Cancelar

\*Contraseña  $\overline{c}$ 

## <span id="page-4-0"></span>**2. Ingreso a Encuesta InvesWeb**

Para ingresar a encuesta InvesWeb ingresa a la dirección [www.EncuestaInvesweb.edu.co](http://www.encuestainvesweb.edu.co/) una vez realice esto, debe digitar los campos que muestra la figura 3. *Recuerde* que el nombre de usuario para todos los casos es el correo electrónico y la contraseña que se eligió al momento de registrarse.

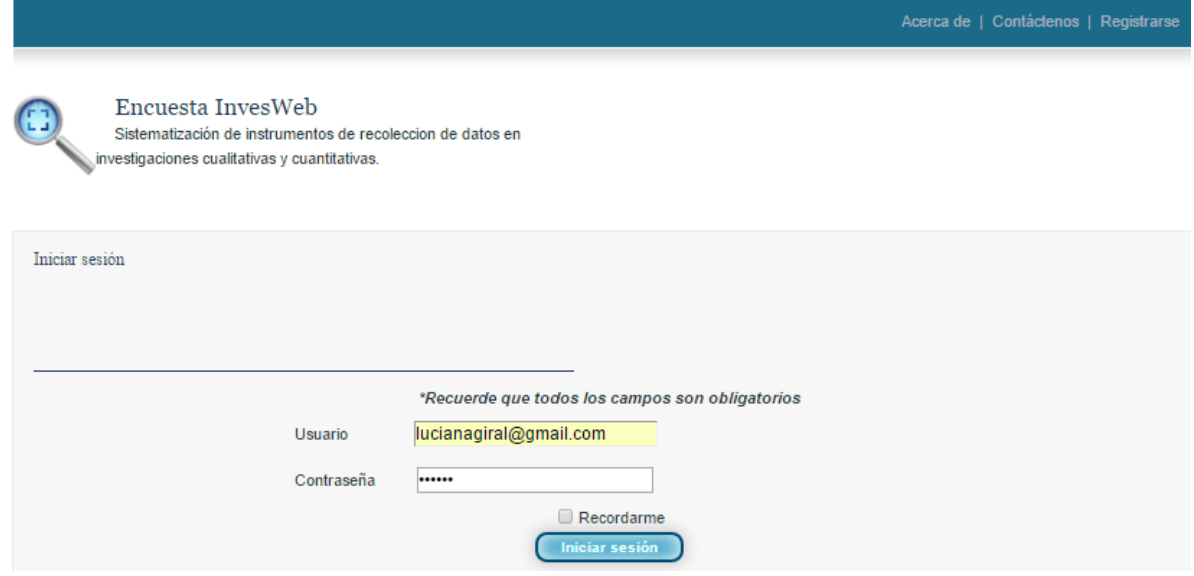

<span id="page-5-0"></span>**Figura 3. Ingreso a Encuesta InvesWeb**

En caso de que el usuario y/o la contraseña sean incorrectas el sistema arrojara un mensaje indicándole el error.

Una vez el usuario haya ingresado se mostrara un menú como se ilustra en la figura 4. En el cual tendrá las opciones de administrar encuestas, crear encuesta y cambiar contraseña.

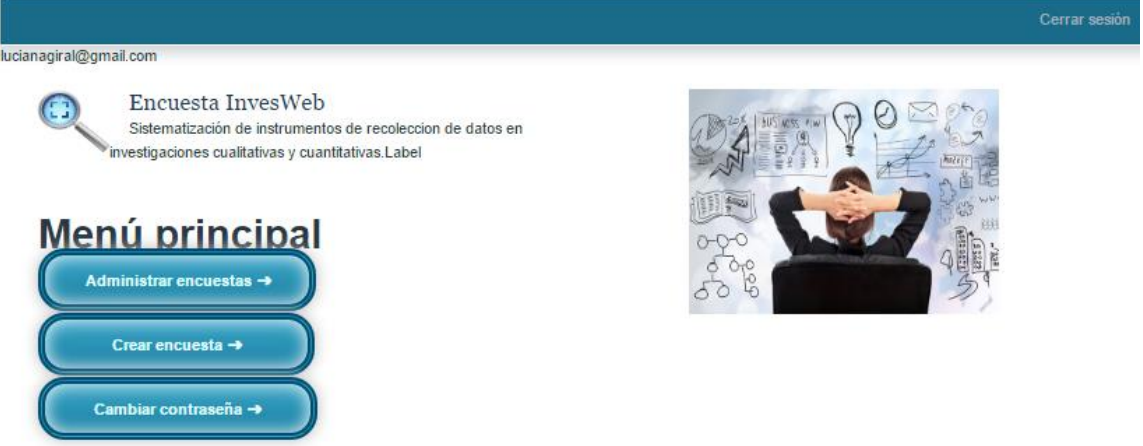

<span id="page-5-1"></span>**Figura 4. Menú principal del usuario.**

#### <span id="page-6-0"></span>**3. Creación de una nueva encuesta**

La creación de las encuestas tiene tres fases, las cuales son: creación de la caracterización demográfica, información de la encuesta, la descripción, el encabezado y por último la generación de las preguntas y las opciones de respuesta. A continuación se ilustrara cada paso.

#### <span id="page-6-1"></span>**3.1. Creación de la caracterización demográfica y la información básica de la encuesta**

En la figura 5 se observa los campos para la creación de la caracterización demográfica, recuerde que los datos marcados con asterisco (\*) son obligatorios.

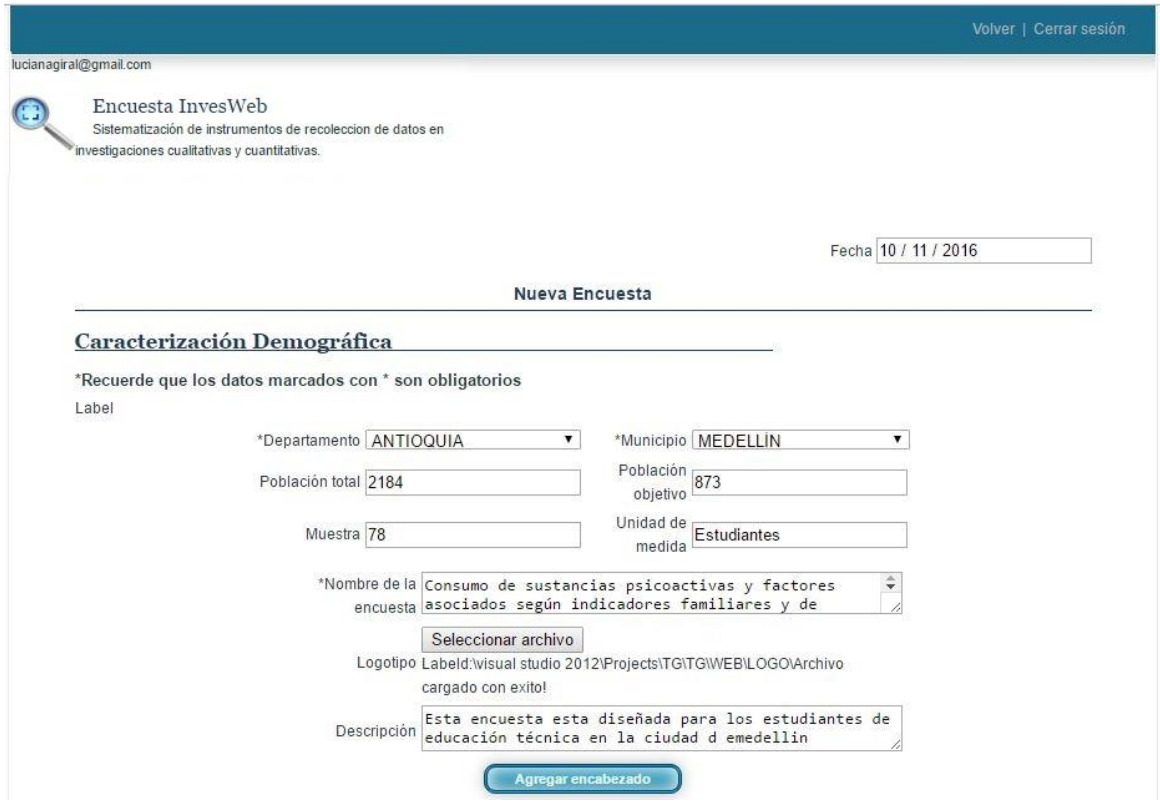

<span id="page-6-2"></span>**Figura 5. Creacion de encuesta, caracterizacion demografica.**

## <span id="page-7-0"></span>**3.2. Agregar encabezado de la encuesta**

Para agregar un encabezado se debe digitar el nombre y la descripción como se ilustra en la figura 6.

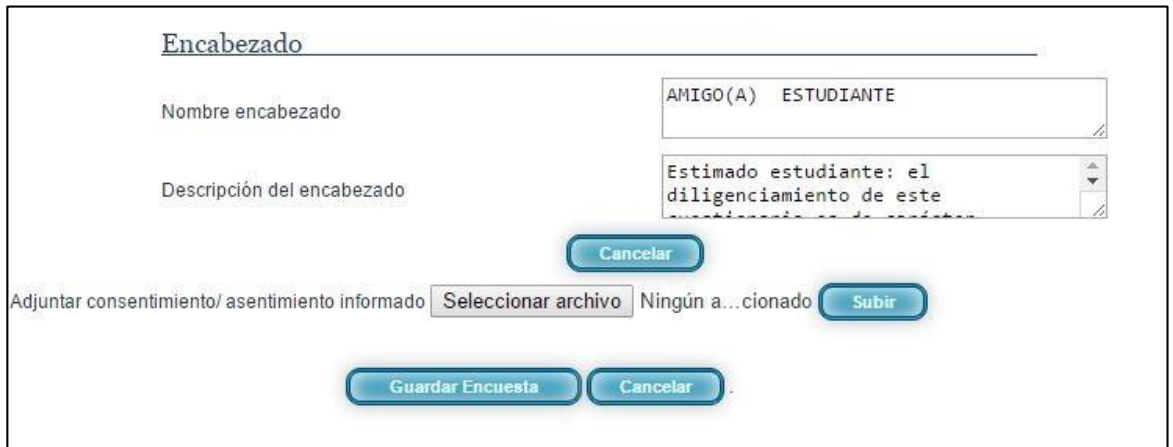

<span id="page-7-2"></span>**Figura 6.Agregar encabezado de la encuesta**

## <span id="page-7-1"></span>**3.3. Agregar preguntas**

Encuesta InvesWeb incorpora dentro de sus funcionalidades la opción de seleccionar el tipo de pregunta, la cual pueden ser: opción múltiple, opción única, fecha, numérica, falso/ verdadero, crear una lista despegable y generar una pregunta abierta. Además debe poner el número de la pregunta que va ingresar, la que siguiente, el nombre de la pregunta y seleccionar si es obligatoria. Ver figura 7.

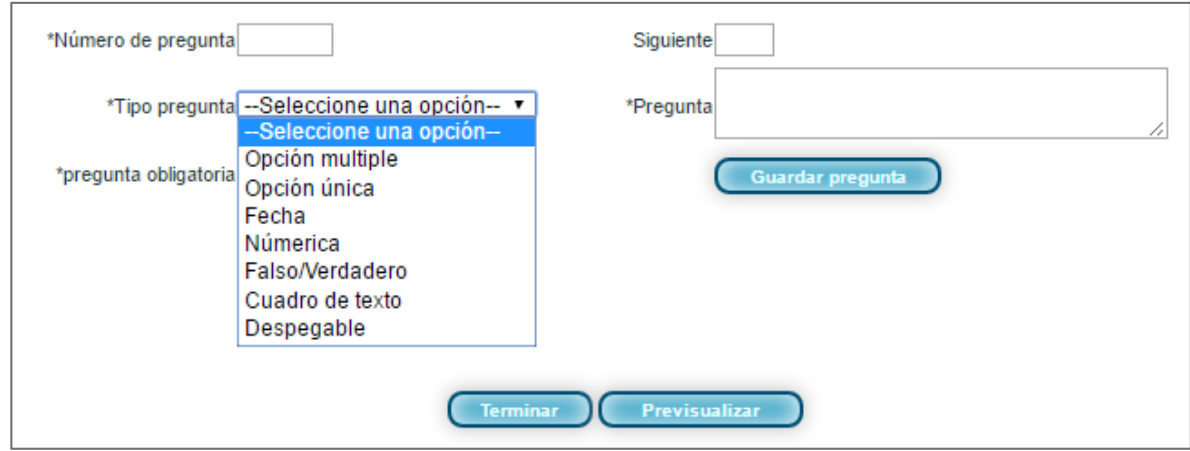

<span id="page-8-0"></span>**Figura 7. Agregar una nueva pregunta**

Al terminar de ingresar la pregunta seleccione **"Guardar pregunta",** al hacerlo se habilita las opciones de respuestas según el tipo de pregunta que haya seleccionado. La figura 8, ilustra una pregunta de opción múltiple al guardar se habilitan las opciones de respuestas.

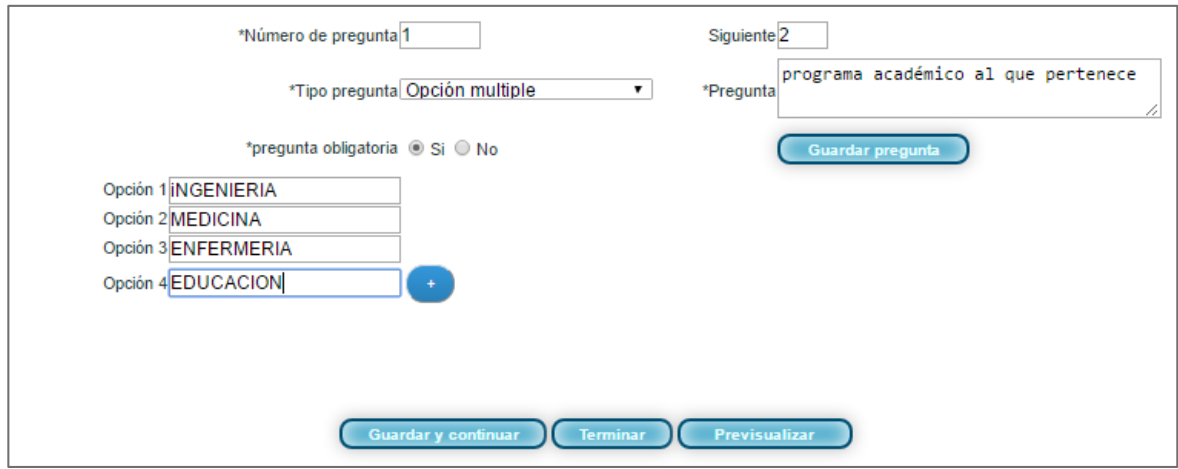

<span id="page-8-1"></span>**Figura 8. Pregunta selección múltiple.**

La figura 8 aplica para preguntas de tipo selección múltiple, selección única y crear una lista despegable ya que implica escribir varias opciones de respuestas.

Por defecto están habilitados 4 opciones de respuestas pero si se requiere más opciones de respuesta seleccionar la opción **"+". Cuando finalice** tiene la opción de guarda y continuar para agregar una nueva pregunta, terminar la encuesta o pre visualizar la encuesta.

Para el caso de ingresar una pregunta de tipo numérica, fecha o tratarse de cuadro de texto que sería abierta, basta con agregar la pregunta y seleccionar "**Guardar y continuar"** para agregar una nueva pregunta. Cuando se trate de un tipo de pregunta falso/ verdadero se habilitara solo dos opciones de respuestas.

## <span id="page-9-0"></span>**4. Pre visualizar encuesta**

Luego de agregar las preguntas con sus respectivas respuestas se puede pre visualizar la encuesta, para ello debe seleccionar la opción **"Previsualizar"** tal como se indica en la figura 9.

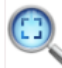

Encuesta InvesWeb Sistematización de instrumentos de recoleccion de datos en nvestigaciones cualitativas y cuantitativas.

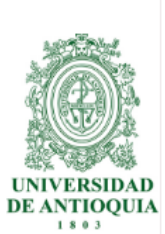

 $\sim$  Ver d

#### Consumo de sustancias psicoactivas y factores asociados según indicadores familiares y de personalidad en estudiantes de centros de formación tecnológico de carácter público

AMIGO (A) ESTUDIANTE

Estimado estudiante: el diligenciamiento de este cuestionario es de carácter VOLUNTARIO y ANONIMO; pretende recolectar algunos datos que permitirán hacer un análisis del consumo y dependencia de drogas en los estudiantes del ITM. Es de aclarar que los datos obtenidos en esta encuesta serán manejados con absoluta confidencialidad. Si usted decide colaborar con la investigación: FACTORES DE RIESGO ASOCIADOS CON EL CONSUMO Y DEPENDENCIA DE DROGAS EN EL ITM MEDELLÍN, 2015 por favor responda con sinceridad y honestidad el siguiente cuestionario. De antemano el equipo investigador agradece su valiosa colaboración.

LEE CUIDADOSAMENTE LAS INSTRUCCIONES PARA CADA PREGUNTA, RECUERDE QUE TODOS LOS CAMPOS MARCADOS CON \* SON OBLIGATORIOS

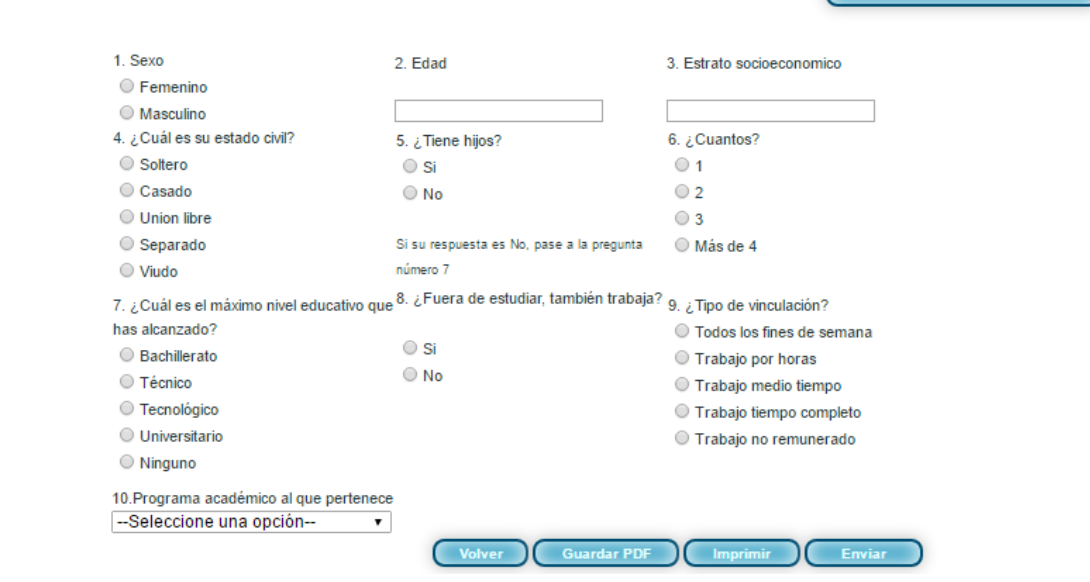

<span id="page-10-1"></span>**Figura 9. Pre visualización de encuestas.**

#### <span id="page-10-0"></span>**4.1. Imprimir encuesta**

Para imprimir las encuestas debe ingresar al menú principal, seleccionar administrar encuestas, seleccionar la encuesta deseada pre visualizarla y ahí encontrara la opción de imprimir como señala en la figura 10.

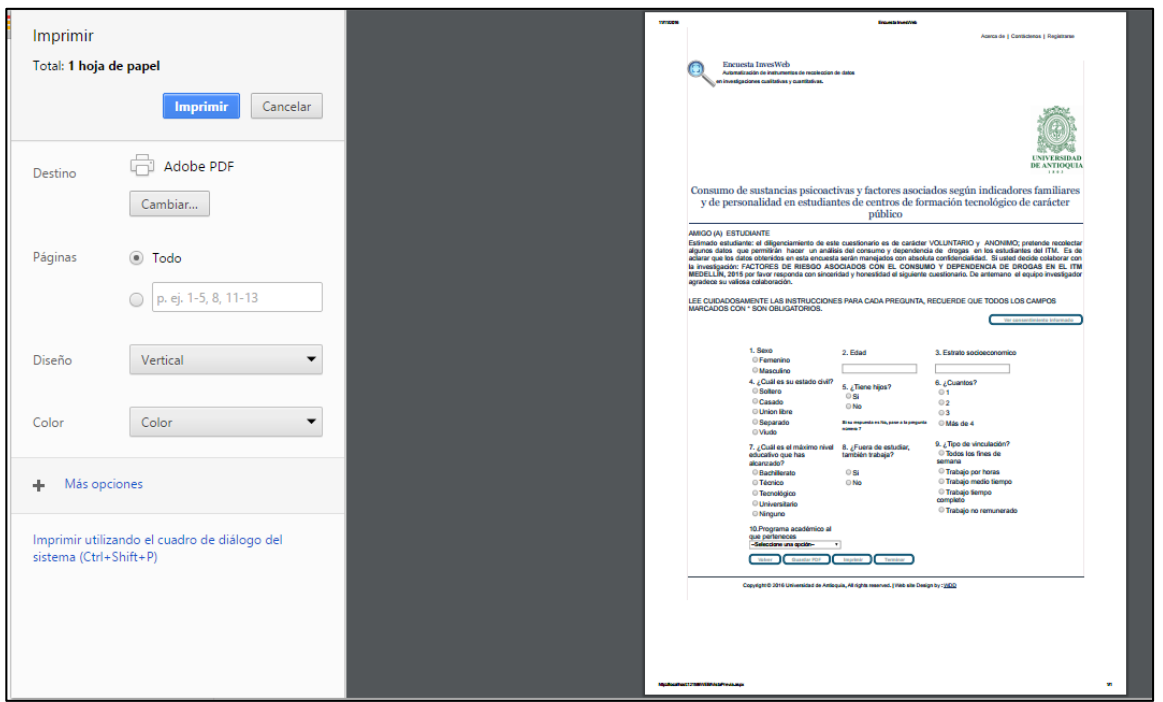

<span id="page-11-1"></span>**Figura 10. imprimir encuestas.**

#### <span id="page-11-0"></span>**4.2. Difusión de encuestas**

Para difundir las encuestas debe enviar un vínculo a través del correo electrónico para ello debe diligenciar los campos de la figura 11, seguido a esto seleccionar **"Enviar"**

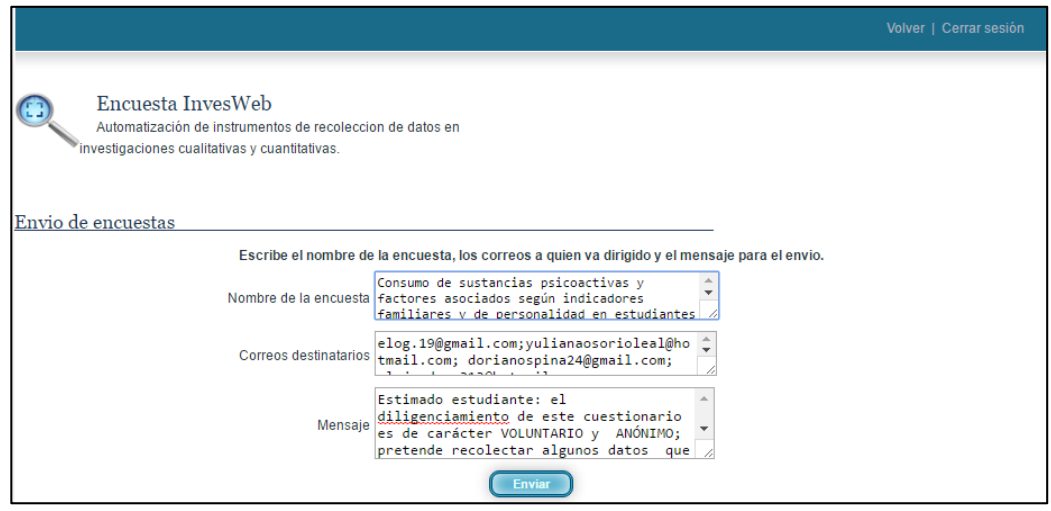

<span id="page-11-2"></span>**Figura 11. Difusión de encuestas.**

#### <span id="page-12-0"></span>**5. Administración de encuestas**

En el módulo de administración de encuestas puede consultar las encuestas que le pertenecen, aquí encontrara la opción de editarlas, eliminarlas y visualizar los diferentes indicadores para cada encuesta. Ver figura 12.

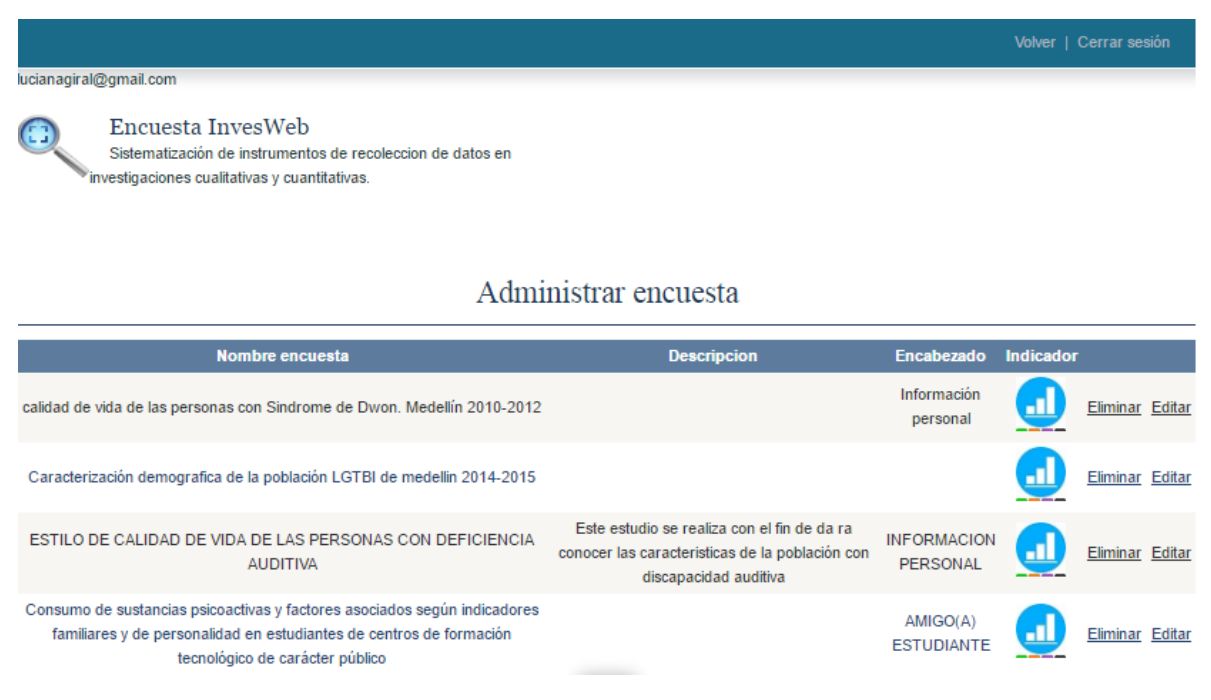

<span id="page-12-2"></span>**Figura 12. Administrar encuestas**

## <span id="page-12-1"></span>**6. Diligenciar encuesta**

La invitación para diligenciar la encuesta es enviada a través del correo electrónico, este mensaje tendrá un breve mensaje introductorio donde se invita a la persona a responder con la mayor sinceridad posible la encuesta, seguido a esto el encuestado al abrir el vínculo debe aceptar los términos y condiciones del consentimiento informado el cual es de vital importancia en las investigaciones, donde se le informa el objetivo de la investigación y es la autorización expresa del tratamiento de los datos y publicación de los resultados como se muestra en la ilustración 13 y 14.

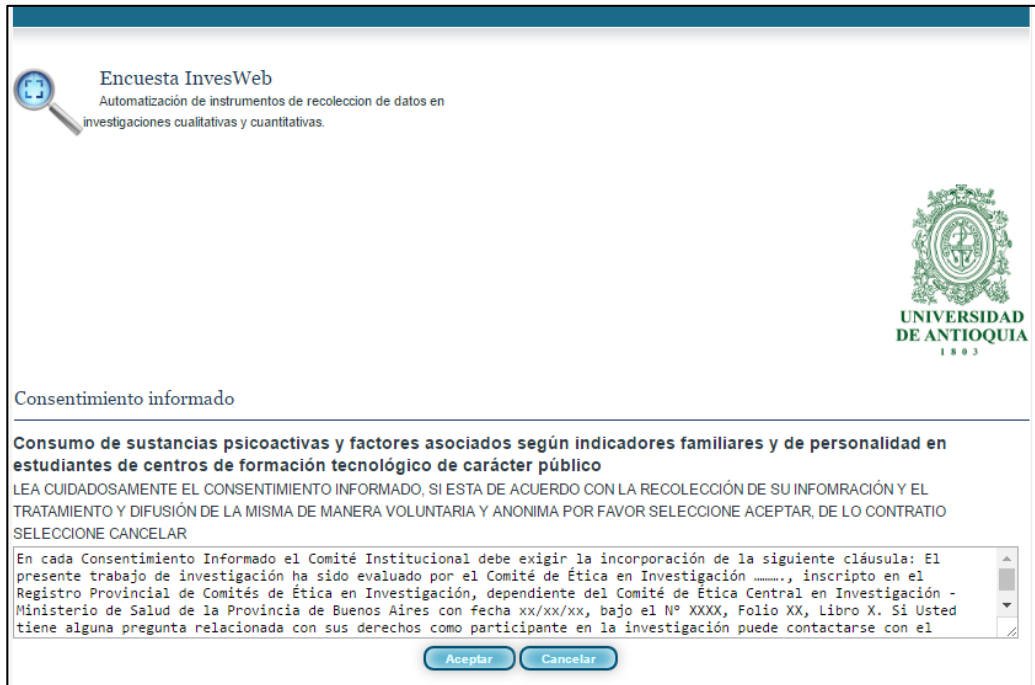

<span id="page-13-0"></span>**Figura 13. Consentimiento informado.**

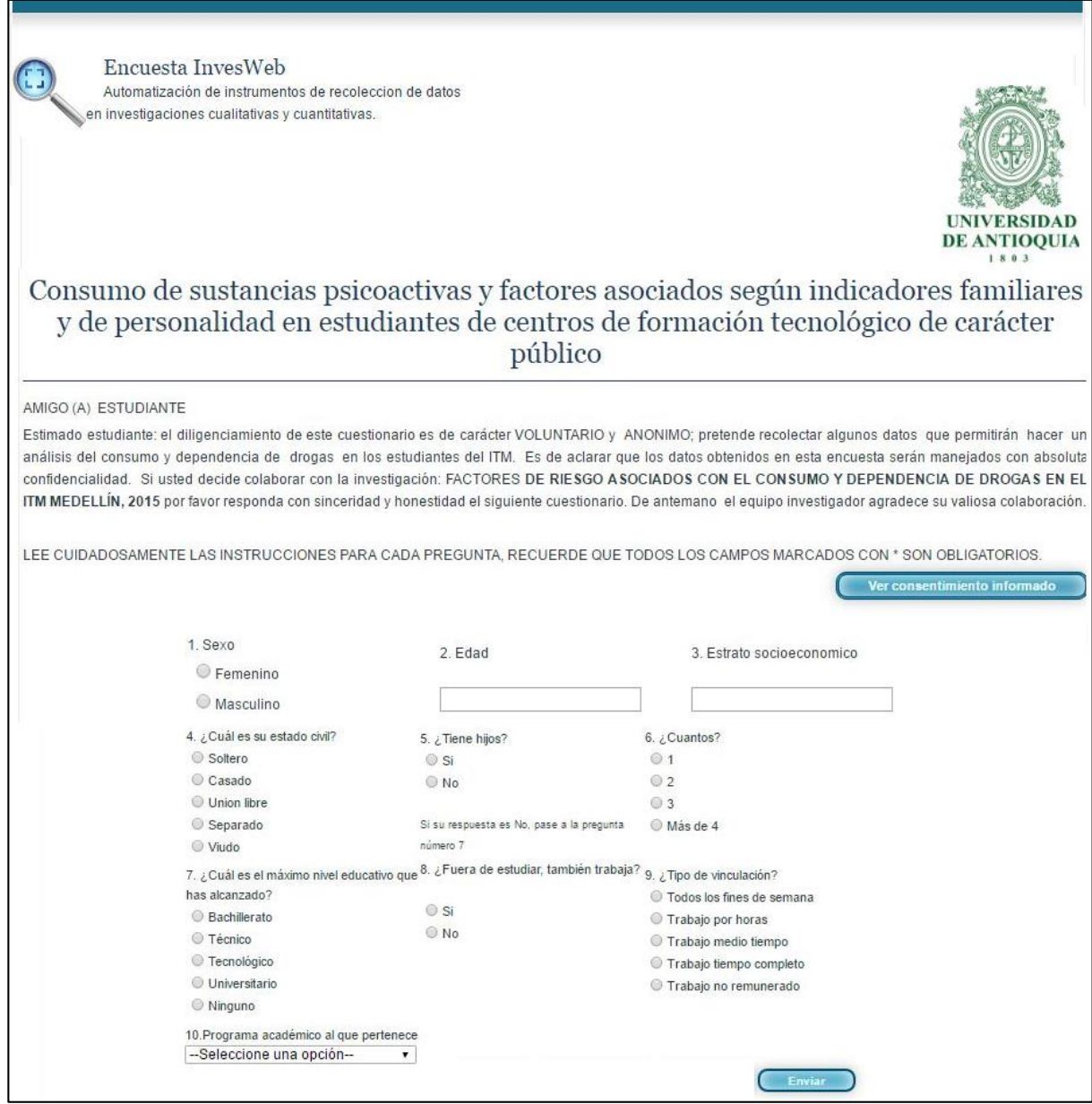

<span id="page-14-0"></span>**Figura 14. Encuesta para ser diligenciada por el encuestado.**

.

## <span id="page-15-0"></span>**7. Visualización de resultados**

Los resultados son en base a la información recolectada en las diferentes encuestas aplicadas, se aplicará estadísticos descriptivos para el análisis de los resultados. Se podrá escoger como presentar la información, ya sea en tablas, o seleccionar el tipo de grafico según se acomode más a sus necesidades.

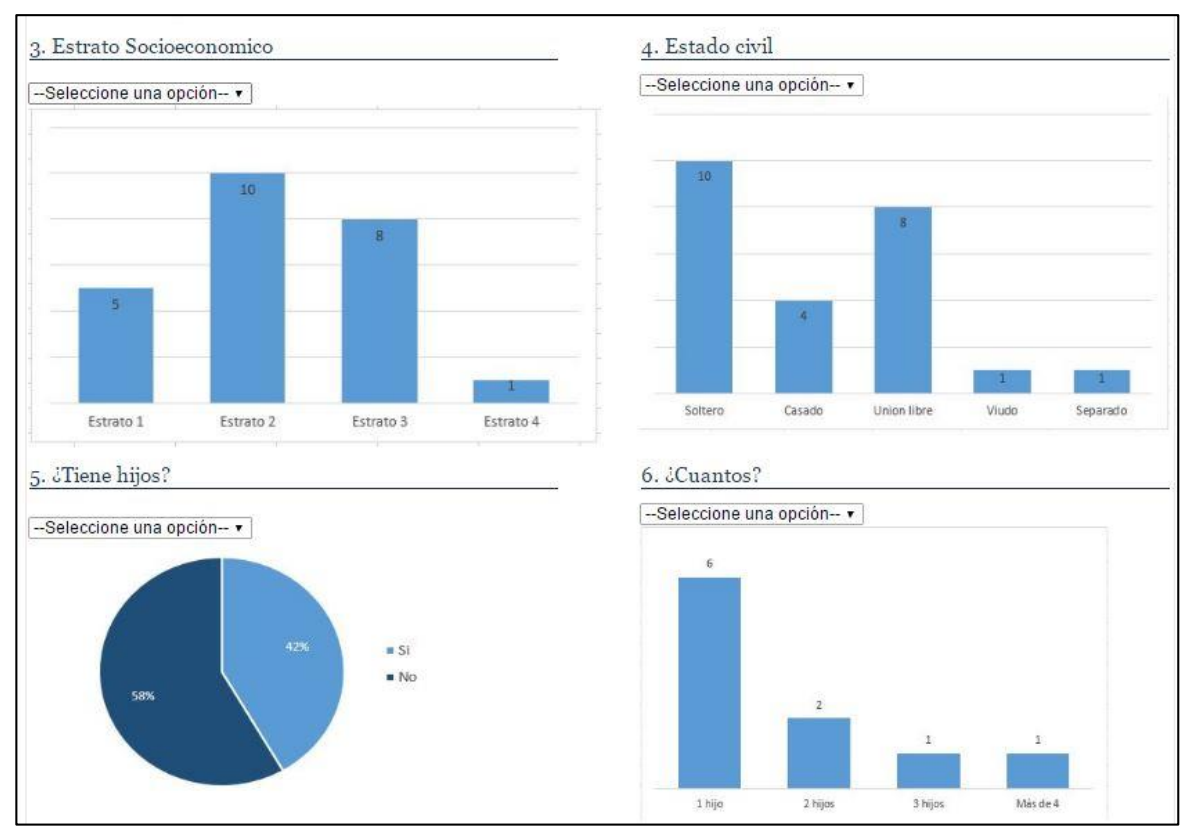

<span id="page-15-2"></span>**Figura 15. Visualizar resultados.**

## <span id="page-15-1"></span>**8. Cambiar contraseña**

Para cambiar la contraseña debe iniciar sesión, posterior a esto debe ingresar a la opción cambiar contraseña, luego de seleccionar esta opción el sistema traerá todos los datos con los cuales se hizo el registro de su usuario. El campo contraseña estará habilitado. Luego de cambiar su contraseña seleccione **"Modificar"** y el sistema mostrara un mensaje indicando que su contraseña ha sido cambiada con éxito. Ver ilustración 16.

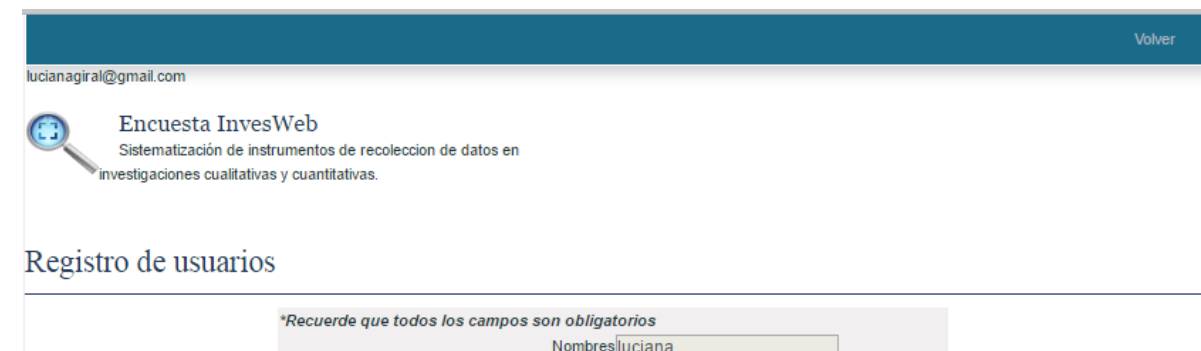

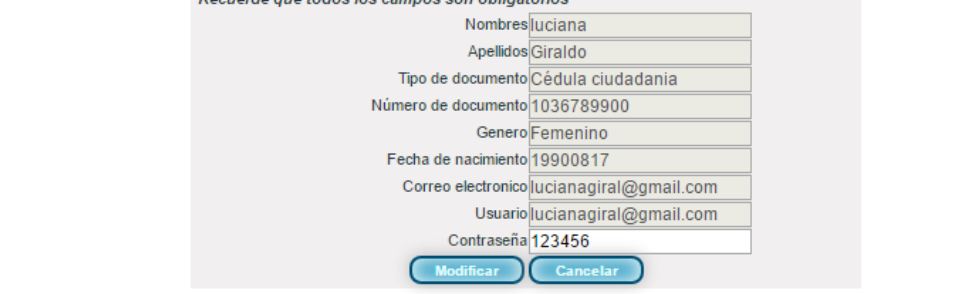

<span id="page-16-0"></span>**Figura 16. Modificar contraseña.**

*Agradecemos su intensión en conocernos, por tal motivo le extendemos la invitación para que se registre y pueda hacer uso de Encuesta InvesWeb.*